This document summarizes the installation steps and reviews the most common signs-of-health for IBM<sup>®</sup> Workload Deployer. Refer to the *IBM Workload Deployer: Installation and User's Guide* for complete installation instructions.

## Procedure

1. Physically install the appliance in the rack.

- **Important:** Do not attempt to physically open the case of the appliance. Opening the case triggers a security fault and the appliance no longer operates. It must then be returned to IBM for remanufacturing.
- a. Carefully unpack the appliance. Locate all supplied power cords and cables. Do not discard the serial cable after installation; you might need it later for problem determination or maintenance.
- b. Identify the rack location for installation, and ensure that there is sufficient space around the appliance for ventilation and appliance maintenance.
- c. Secure the mounting rails in the rack frame.
- d. Use two people to lift and slide the appliance into the rack frame and secure the appliance to the rails.
- **e**. From the rear of appliance, use the supplied power cords to connect both power supplies to power outlets.
- f. From the front of the appliance, connect the appliance on your network with a network cable.
- g. From a serial console, connect to the CONSOLE connector on the front of the device. This connection must be configured with 9600 baud 8N1 (8 bits per character, no parity, 1 stop bit), and no flow control. Use the serial cable for this connection or a USB-to-serial adapter if your serial console does not have a serial port. Use VT100 for the terminal emulation on the serial console.
- h. Press the power button. The green power LED light is illuminated and the serial console displays.
- i. At the login prompt for the initial appliance configuration, log in with the user ID and password: cbadmin/cbadmin.
- **2**. Configure the appliance for access with the serial console. Follow the wizard prompts to accept the license agreements.
- 3. Change the default password when prompted by the wizard.
- 4. Configure the following information:
- IP address
  - Subnet mask in Classless Inter-Domain Routing (CIDR) format
  - Default gateway
- 5. Update your appliance firmware to the latest version. See the topic about updating the firmware in the information center (http://publib.boulder.ibm.com/infocenter/worlodep/v3r0m0/index.jsp) for more information.
- 6. Use one of the following browsers on a network-connected PC to access the user interface:
  - Mozilla Firefox, version 3.5 or 3.6
  - Microsoft Internet Explorer, version 7 or 8
- 7. From the browser, perform the following steps:
  - a. In the address bar, enter the URL and port information defined during the device initialization, for example https://myDeployer.ibm.com. Use the secure HTTP protocol, which is https, not http.
  - b. Enter cbadmin in the User name field.
  - **c**. Enter the corresponding password, that was defined during the device initialization with the serial port, in the **Password** field.

d. Click Login. (To log out, click Logout in the upper right-hand corner.)

If the Welcome page displays, authentication of the local cbadmin account was successful.

- 8. Confirm the operational states of the appliance:
  - The green Power LED light at front of the appliance is illuminated.
  - The yellow Error alarm LED light at front of the appliance is not illuminated.

If these states do not match your appliance, see the *IBM Workload Deployer: Installation and User's Guide* for troubleshooting information.

For more detailed configuration information, see the information center at the following web address: http://publib.boulder.ibm.com/infocenter/worlodep/v3r0m0/index.jsp.

If you have concerns, contact IBM Support. For details, refer to the http://www-947.ibm.com/support/entry/portal/Overview/Software/ web site.

Third edition (June 2011)

© Copyright IBM Corporation 2009, 2011.

US Government Users Restricted Rights – Use, duplication or disclosure restricted by GSA ADP Schedule Contract with IBM Corp.

(1P) P/N: 46N5709

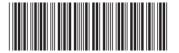